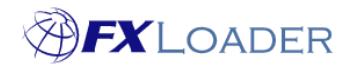

## **View Rates in Oracle ERP Cloud**

## **When**

This guide shows you how to view rates in Oracle ERP Cloud.

## **Steps**

- **1. Log into your Oracle ERP Cloud and select the menu icon in the top left of the homepage.**
- **2. From the list that appears, select 'General Accounting' and then 'Period Close'. This may require you to scroll down the list slightly.**

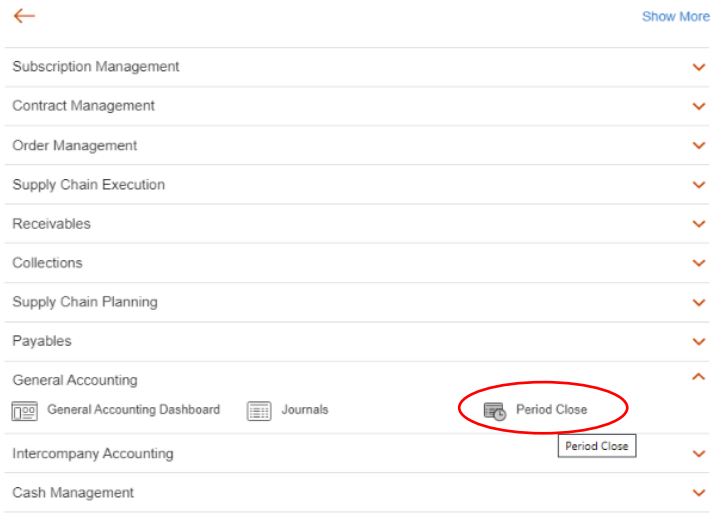

**3. From the next screen select the menu icon in the top right, as indicated in the screenshot below.**

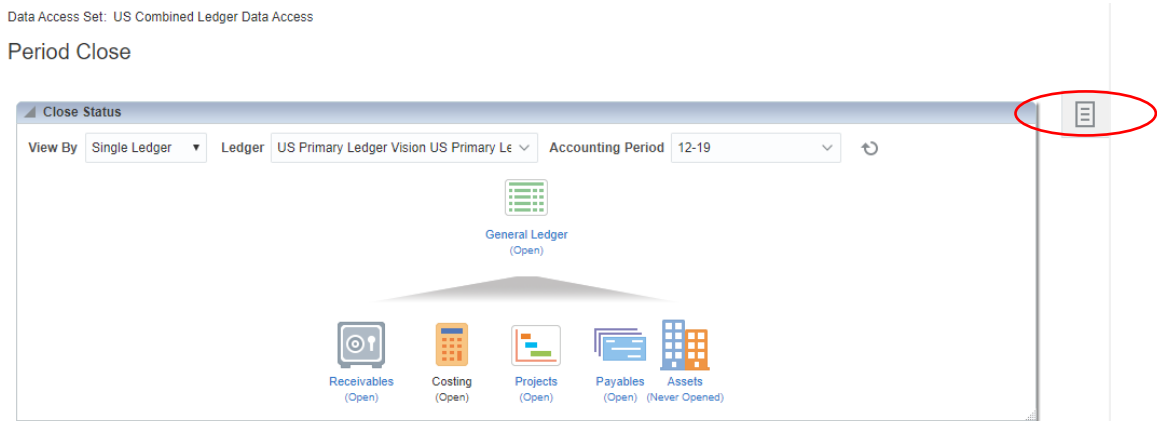

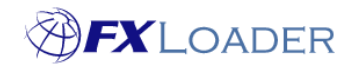

- **4. From the menu that appears, select 'Manage Currency Rates' which is under the heading 'Multicurrency'.**
- **5. Select the tab 'Daily Rates' in the top left of this page.**

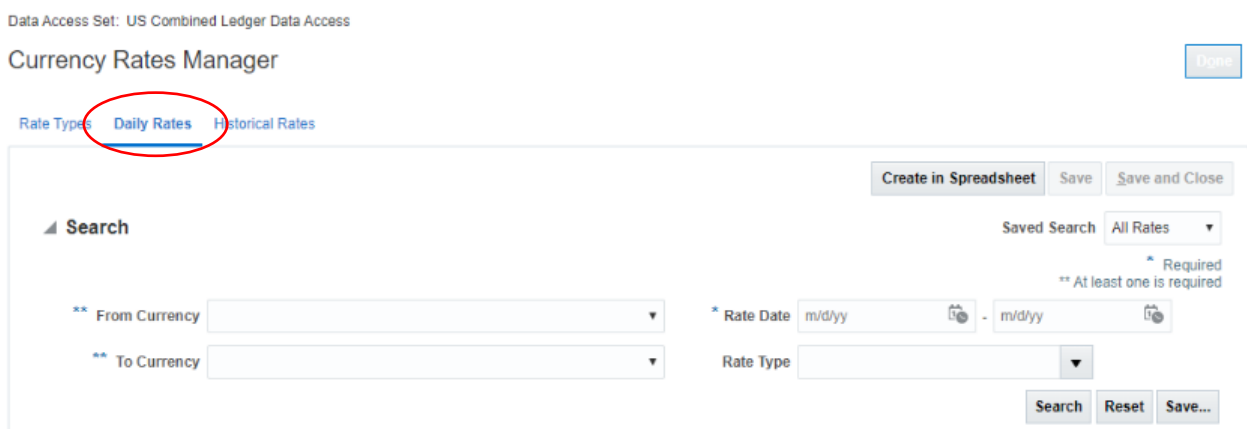

**6. Enter the From and/or To currencies and the Date Range you wish to view. Rate type can also be selected here. Select 'Search' and the rates you require will display similarly to the screenshot below.**

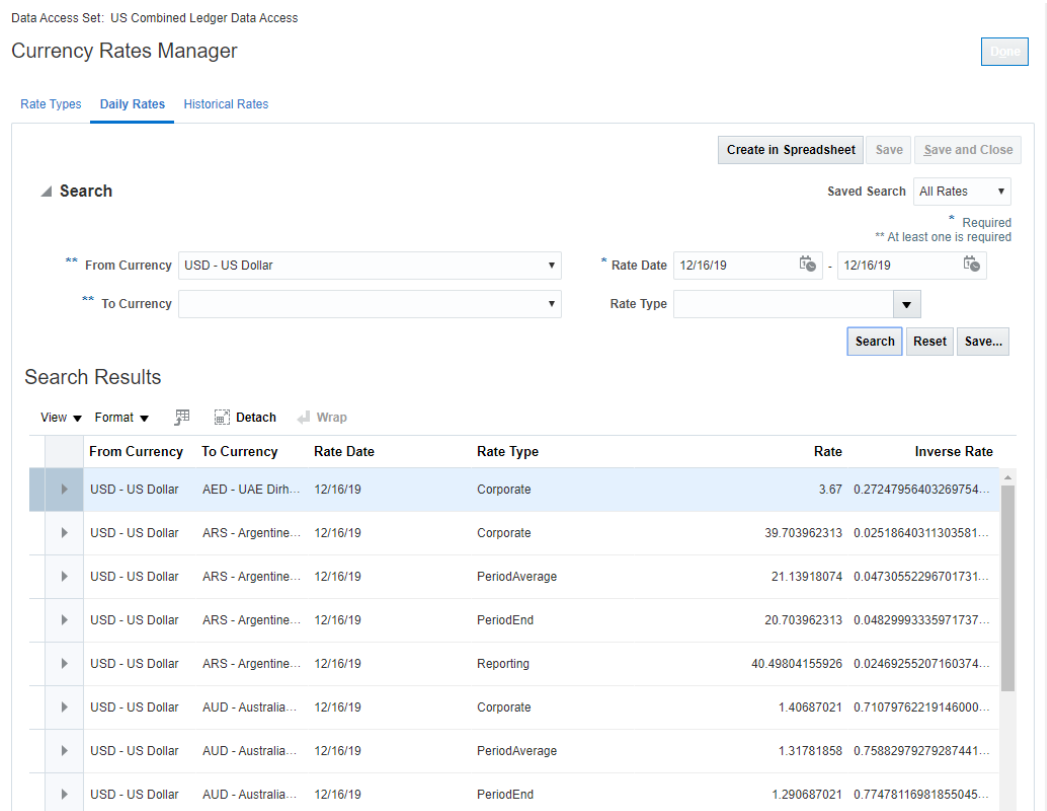

**Note:** To learn how to access and view rates in FXLoader, visit the support section of our website and select the 'Rates Loaded' document, or use the link below:

[https://fxloader.com/wp-content/uploads/2019/04/FXLoader-CloudService-](https://fxloader.com/wp-content/uploads/2019/04/FXLoader-CloudService-Rates-Loaded.pdf)[Rates-Loaded.pdf](https://fxloader.com/wp-content/uploads/2019/04/FXLoader-CloudService-Rates-Loaded.pdf)

www.fxloader.com Page: 2